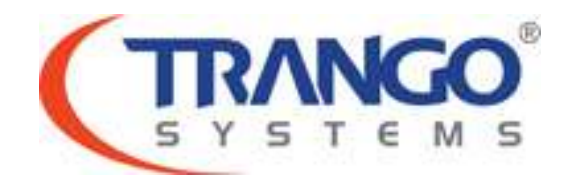

### **Altum AC**

## **Software v1.73\_b150319 Release Notes & Upgrade Instructions**

 **April 1, 2015** 

### **Table of Contents**

- Image Updates
- Bug Fixes
- Firmware Details
- Known Limitations
- Software Upgrade Instructions
- Revision History

# **Altum AC v1.73\_b150319 Released**

#### **The release consists of the following software images**

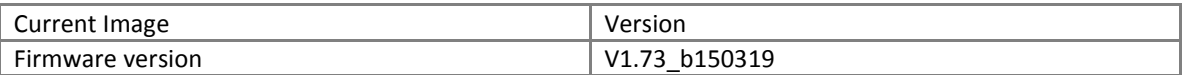

#### Bugs Fixed

- 1. Radio management can be performed via a management VLAN ID.
- 2. In the PMP Station mode, when implementing WDS, both signal strength bars will display correctly on the main status overview page.
- 3. Save button works properly.
- 4. Web access via HTTPS is supported.
- 5. Setting fix data rate works properly.

#### Firmware Details

- 1. Upon factory reset the default settings are the following.
	- a. Device Configuration Settings.
		- i. Country code.- US-PMP-2
		- ii. Wireless Profile.- 802.11ac- 5 Ghz
		- iii. Channel Spectrum Width.- 20/40/80 Mhz
		- iv. Channel.- Auto
		- v. Transmit Power.- Max
	- b. Interface Configuration
		- i. Mode.- Station WDS
		- ii. ESSID.- Trango\_ALTUM\_ac
		- iii. BSSID.- N/A
		- iv. Guard Interval.- Short
		- v. Data Rate.- Auto
	- c. Advance Settings
		- i. Distance Optimization (Auto-ACK Timeout).- Enabled
		- ii. Chainmask Selection.- 2x2

#### Known Limitations

- 1. When in Station mode the BSSID of the AP must be entered using the complete 00:00:00:00:00:00 format.
- 2. In some instances the associated stations, device name and last IP does not display.
- 3. When changing country codes from US-PTP-1 to US-PTP-2 or vice versa, the webpage must be refreshed to see the corresponding list of channels.
- 4. When SSID is hidden the SSID will display "hidden" when being discovered when a scan is performed.
- 5. Under the main status page. Real time Graphs  $\rightarrow$  Wireless, noise parameter will always display -95 dbm regardless of actual noise level.
- 6. Max AC wireless mode operating distance is 7 miles (12000 Meters)
- 7. Max N wireless mode operating distance 15 miles ( 24000 Meters)

#### **Software Image Upgrade Procedure**

**Please review these instructions before starting to ensure that you have adequate time scheduled to perform the upgrade as well as fully understand the implications of the process. While all software is tested by Trango Systems on current hardware before being released, it is strongly suggested that you initially perform this upgrade on your lab equipment and not initially in a production environment and test for any and all needed functionality before deploying.** 

The firmware upgrade is performed via the WEB interface of the radio. The user must first download the new firmware directly from the Trango Systems support portal (http://support.trangosys.com/categories/20072939).Copy the file in to a local directory where it is easy accessible.

Trango suggests checking connectivity from your local computer via a ping from a CMD window before attempting the firmware upgrade.

Upgrade procedure.-

- 1. Note down the current version of the firmware loaded in the radio. This will be displayed at the top left section of any radio web interface page.
- *2.* Open a CMD window and ping the target radio.

```
C:\> ping 74.62.177.9
```

```
PING 74.62.177.9 (74.62.177.9): 56 data bytes 
        64 bytes from 74.62.177.9: seq=0 ttl=127 time=0.965 ms 
        64 bytes from 74.62.177.9: seq=1 ttl=127 time=10.009 ms 
Press ctrl+c to stop the ping.
```
*--- 74.62.177.9 ping statistics --- 2 packets transmitted, 2 packets received, 0% packet loss round-trip min/avg/max = 0.965/5.487/10.009 ms*

If the ping test is not successful, check your IP address and default gateway to ensure that those are addresses that will reach the Internet through your firewall.

3. After verifying connectivity, log in to the radio via the WEB interface. Navigate to System > Backup/Flash Firmware

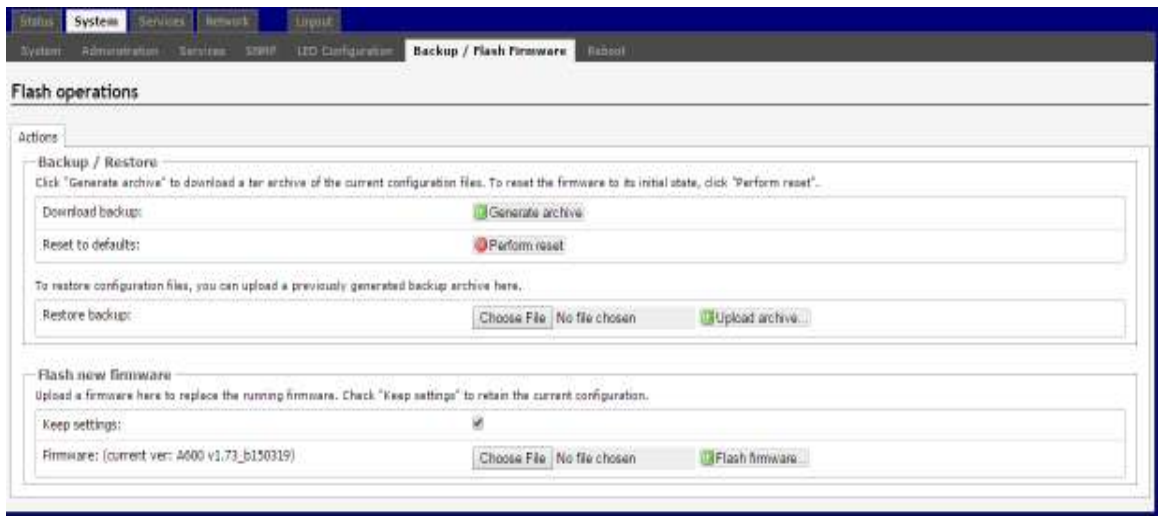

4. Under the Flash new firmware section, click "choose file" and select the appropriate firmware release version from the computer.

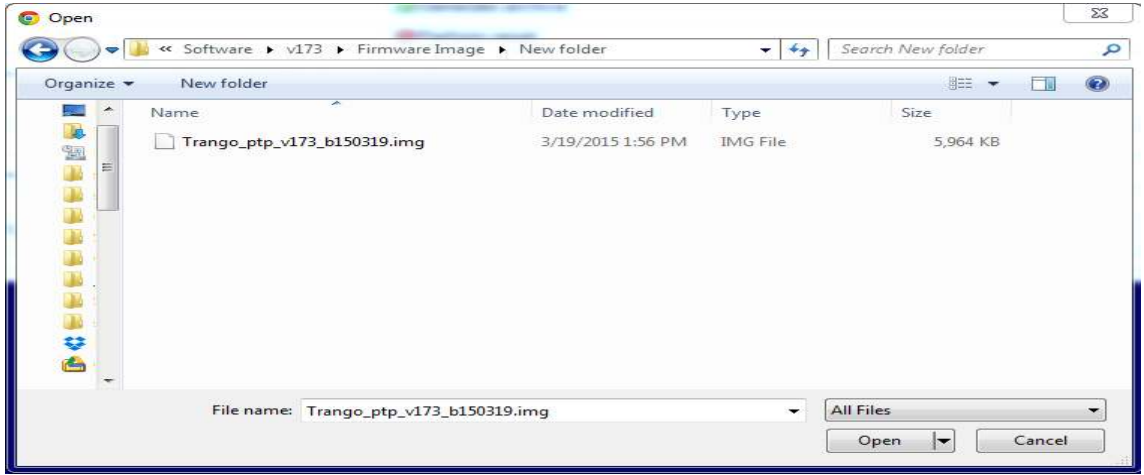

5. After selecting the firmware click on "Flash firmware". On the following screen click "Proceed".

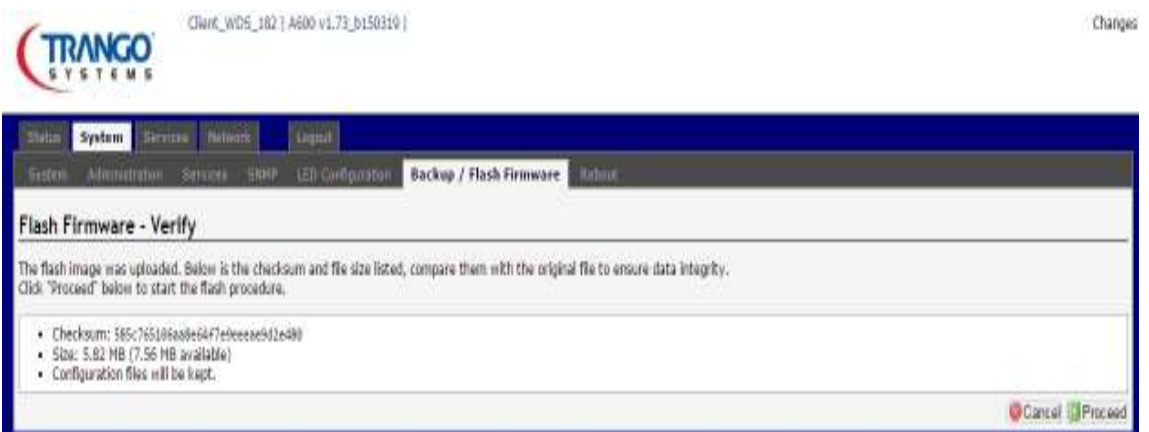

6. Once the firmware upgrade is finished, the login window will appear on the web interface. On the top left section of the screen the new firmware version will be displayed.

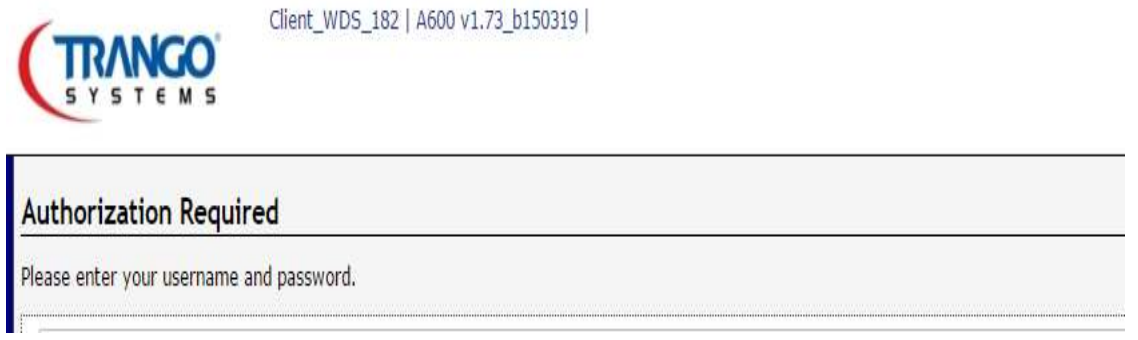

Please follow all the instructions as listed above in the upgrade instructions. In the case of version mismatch on the system (local/remote/system) the system is NOT guaranteed to work. In the event of a power failure during the upgrade process or any mismatch conflict, please contact technical support <techsupport@trangosys.com> for further assistance.

> **Please don't make any implicit assumptions. In case of any doubt please contact technical support for clarification**

## **Altum AC Software Change History**

## **Software V1.65\_b141119**

Initial Firmware Release Version